### DARTMOUTH COLLEGE FILM AND MEDIA STUDIES TECHNICAL SUPPORT

## Conforming and Exporting from Dragonframe

### First Step: Conforming

As you have captured your individual frames in Dragonframe, a corresponding jpeg or cr2 (or both) file has been created in your project folder.

However, if you have done any editing work in your Dragonframe timeline- duplicated or deleted frames, changed timing, etc- those changes are not reflected in your image files unless you conform your scene.

dragn\_002.dgn

If you have made changes that require conforming to update your image files, the *conform* indicator will turn yellow.

To conform your project, go to the top menu and select File>Conform Current Take

and click Yes in the resulting window

. **Conform Edits** Are you sure you want to conform this take? No

Once conformed, the indicator will return to its gray status and you are ready to export your timeline.

From the top menu, select File>Export Movie

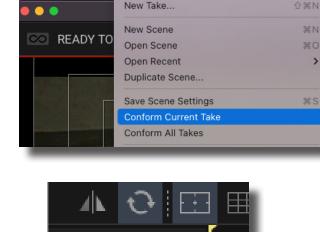

₩₩

Caragonframe File Edit View Scene Capture Playback New Take ☆ 第N CO READY TO New Scene Open Scene 80 Open Recent > Duplicate Scene. Conform All Takes Switch Take.. Manage Takes.. Load Reference Movie... Load Reference Image.. Load Reference Image Sequence Load Reference Scene. Import > Export Image Sequence.

conform

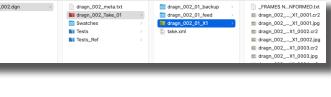

\*\*\*

Edit

View

96

Scene

97

Capture

98

Play

dragn\_002\_meta.txt

conform

File

 $\mathbf{i}$ 

Dragonframe

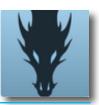

ERAMES N., NEORMED.txt

# DARTMOUTH COLLEGE

FILM AND MEDIA STUDIES TECHNICAL SUPPORT

## Exporting from Dragonframe

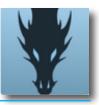

Check all of your settings to make sure you are exporting correctly.

### Source

- Set Source to High-resolution
   JPG/TIFF
- Set Exposure to X1
- Set Frame Rate to 24
- Check Include audio track in exported movie
- Select All Frames

### Transformation

- <sup>a</sup> Check **Crop to aspect ratio** and set to **16:9**
- Check Rotate/mirror to match animation window
- Check Rotate/mirror to match animation window
- Set Scale px to **1920 x 1080**
- Check Keep proportions

#### Output

- Set Movie Type to Quicktime
  - ProRes 422 for use in editing software.
- Set the Quality slider to High
- Check **Open movie when finished** to encourage you to check your output file before quiting Dragonframe. Always review your exported file to be sure it is as you expected.

With these options set, click the **Export** button on the bottom right.

**Name** your export file, and navigate to where you will save it (desktop or your designated folder).

|          | Export Movie     |   |
|----------|------------------|---|
| Save As: | LastName_Project |   |
| Tags:    |                  |   |
|          |                  | J |

| Source         |                                                        |                    |                              |  |  |  |
|----------------|--------------------------------------------------------|--------------------|------------------------------|--|--|--|
| Source:        | High-resolution JPG/TIFF -                             |                    | -                            |  |  |  |
| Exposure:      |                                                        |                    |                              |  |  |  |
| Frame Rate:    | 24                                                     |                    |                              |  |  |  |
| Audio:         | ✓ Include audio track in exported movie                |                    |                              |  |  |  |
| Levels:        | Apply video assist levels adjustment                   |                    |                              |  |  |  |
| Composite:     | Composite all layers                                   |                    |                              |  |  |  |
| Frame Range    | Frame Range:  All frames                               |                    |                              |  |  |  |
|                | Range: eg: 10-20                                       |                    |                              |  |  |  |
| Reverse:       | Export in Reverse                                      |                    |                              |  |  |  |
|                |                                                        |                    |                              |  |  |  |
| Transformation |                                                        |                    |                              |  |  |  |
| Masking:       | sking: Export at source aspect ratio with all masking  |                    |                              |  |  |  |
| Crop: 🗸        | Crop: ✔ Crop to aspect ratio 16 : 9 ▼ Use push-in mask |                    |                              |  |  |  |
| Transform: 🗸   | ansform: 🗸 Rotate/mirror to match animation window     |                    |                              |  |  |  |
| Scale: 3       | Scale: 35.09 x 35.09 % ✔ Keep proportions              |                    |                              |  |  |  |
| 19             | 1920 x 1080 px                                         |                    |                              |  |  |  |
|                |                                                        |                    |                              |  |  |  |
|                |                                                        |                    |                              |  |  |  |
|                |                                                        |                    |                              |  |  |  |
| Timecode Ove   | lay                                                    | Output             |                              |  |  |  |
| Format:        | None 👻                                                 | Movie Type:        | QuickTime ProRes 422 -       |  |  |  |
| Position:      |                                                        | Quality:           | N/A                          |  |  |  |
| Start Frame:   |                                                        | Output Frame Rate: | Convert frame rate in output |  |  |  |
| Extra:         | Scene                                                  |                    | 24                           |  |  |  |
|                | Take                                                   |                    | ✓ Open movie when finished   |  |  |  |
|                | Exposure                                               |                    |                              |  |  |  |
|                |                                                        |                    |                              |  |  |  |
|                |                                                        |                    |                              |  |  |  |
|                |                                                        |                    | Cancel                       |  |  |  |